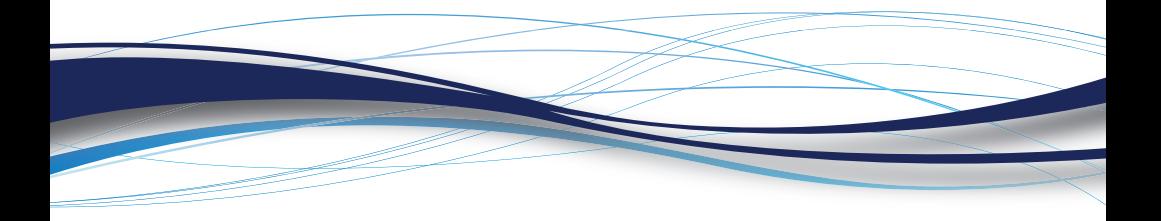

### **Matrox® Maevex™ 6020 Remote Recorder**

**Quick Start Guide**

20269-G01-0110 FMVX6020-AMN11E

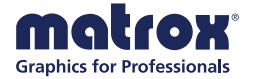

www.matrox.com/graphics

## **Before you begin**

To *configure* your Maevex Remote Recorder, you need the following:

- An IP address or a host name for your remote recorder. (Your device doesn't come preconfigured with an IP address or host name.) For more information, contact your network administrator.
- A system connected to the same network as your remote recorder and running Microsoft® Windows®.
- The *Matrox Maevex 6020 Configuration and Firmware Utility* downloaded from (**www.matrox.com/graphics/en/support/drivers/***)*.

For more information, [see "Configure your remote recorder".](#page-4-0)

#### **Hardware supplied**

- Maevex 6020 remote recorder device, 1 power supply
- 3.5 mm Male to 2 RCA Female stereo adapter (6 inch)

#### **Hardware required (sold separately)**

- Network cable (CAT 5, 5e, 6, or 7)
- Shielded HDMI® cable or certified high-speed HDMI cable

### **Optional hardware (sold separately)**

Depending on your connection setup, you may also need any of the following:

- Kuando™ Busylight
- Analog audio cable
- **Microphone**
- HDMI cable or adapter (for your monitor type)
- DisplayPort cable or active adapter<sup>\*</sup> (for your monitor type)

<sup>\*</sup> Only active adapters (sold separately) are supported. Passive adapters aren't supported.

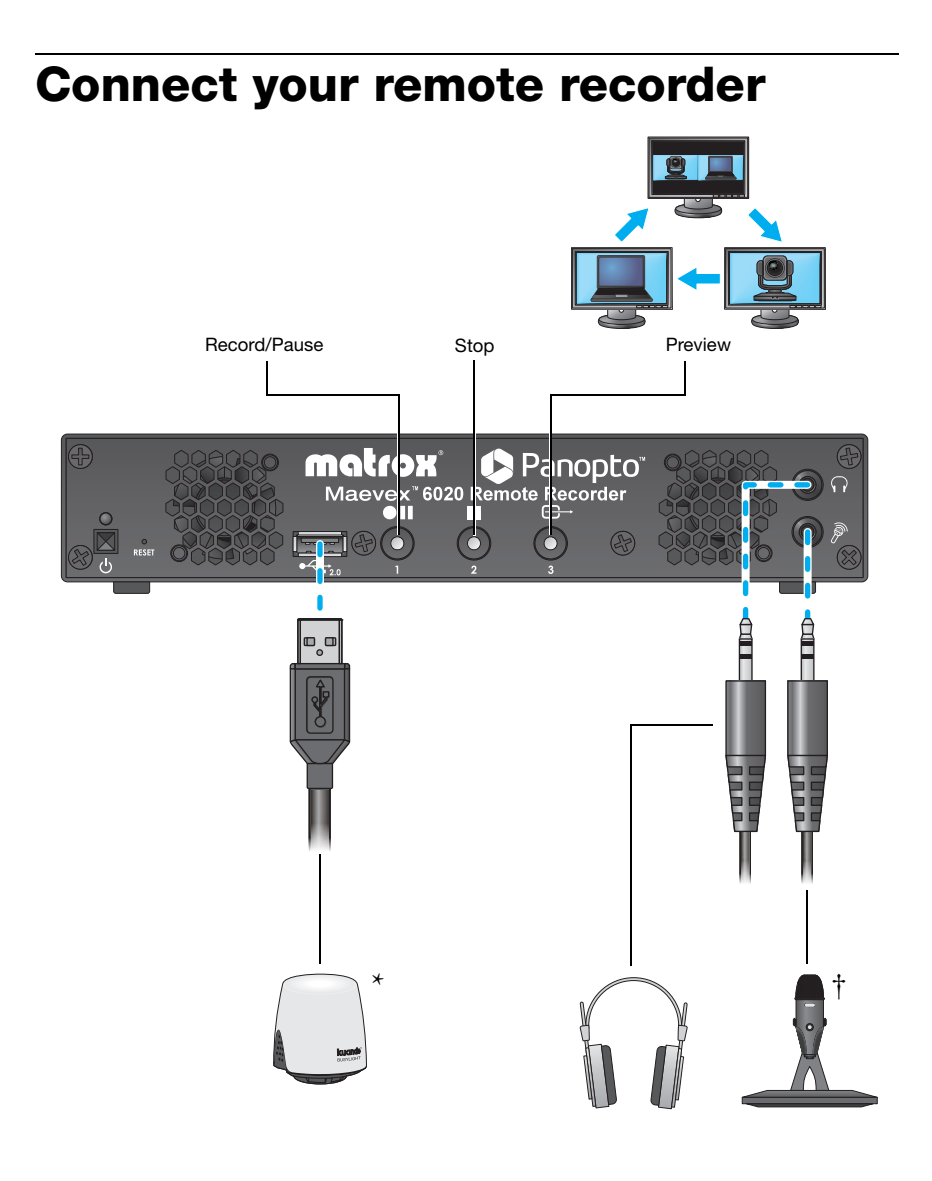

<sup>\*</sup> Connect your Kuando™ Busylight either to the USB 2.0 connector (front) or to the USB 3.0 connector (back) on your Maevex device.

<sup>†</sup> Audio priority is given to the microphone connector.

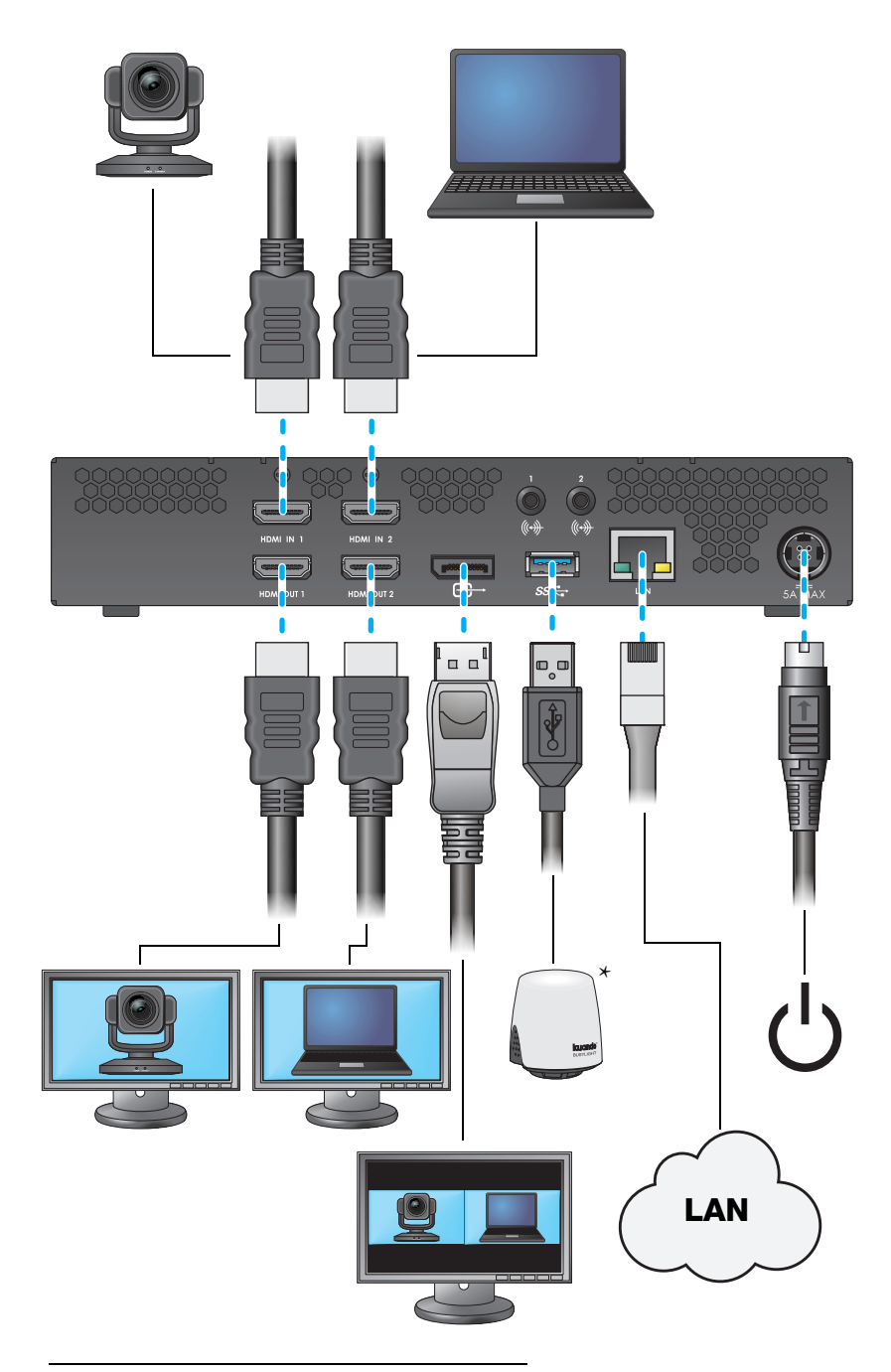

<sup>\*</sup> Connect your Kuando™ Busylight either to the USB 2.0 connector (front) or to the USB 3.0 connector (back) on your Maevex device.

# <span id="page-4-0"></span>**Configure your remote recorder**

#### **Assign an IP address or host name**

To locate a remote recorder, Matrox software uses the device IP addresss through UPnP or the host name through a DNS server. For more information on which network protocol you should use, contact your network administrator.

#### **Obtain a registration key**

To configure your remote recorder, you need a registration key from Panopto™:

- **1** Sign in to the Panopto server as an administrator.
- **2** Click **System** Æ **Remote Recorders** Æ **Manage registration keys** Æ **Create a new registration key**.
- **3** Take note of your registration key. The same registration key can be used for multiple recorders.

#### **Download and run the utility**

**1** Download the latest installation program for the *Matrox Maevex 6020 Configuration and Firmware Utility* from the Matrox web site (**[http://www. matrox.com/graphics/en/support/drivers/](http://www.matrox.com/graphics/en/support/drivers/)**).

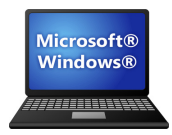

**2** Run the *MVX-6020\_Setup-FW\_Util.msi* program on a system running Microsoft® Windows® and follow the on-screen instructions.

When you're done, click **OK**. By default, the configuration utility starts automatically.

#### **Configure and update your Maevex devices**

**1** Click **Enter password** to assign a password to your devices. When you're done, click **OK**.

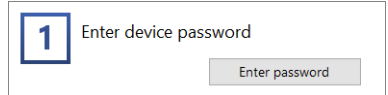

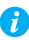

**Note:** *We strongly recommend you take note of the password entered.* You will need this password to update or change the configuration of your device.

**2** Search for Maevex remote recorder devices on your subnet.

> If you're using an IP address, select **Automatic detection**, then click **Search**.

If your devices aren't automatically detected, you can manually locate one or more Maevex devices using their IP address or host name. To manually locate the devices, select **Manual detection**, click the browse  $(\lceil \cdot \cdot \rceil)$  button, and then enter the IP address or host name of each Maevex device you want to locate.

- **3** To configure your devices, click **Options**.
- **4** Enter your Panopto account information, including the site name (for example, *customer.hosted.panopto.com*).
- **5** If your Maevex device is behind a proxy server (or if you have your own NTP server), click **Advanced settings**. For more information, contact your network administrator.

To enter your proxy server information, enable **Set a proxy** and enter the proxy server information for your device.

The default NTP server name is *time.matrox.com*. If you have your own NTP server, enter the name of your server.

When you're done, click **OK**.

**6** Click **OK**.

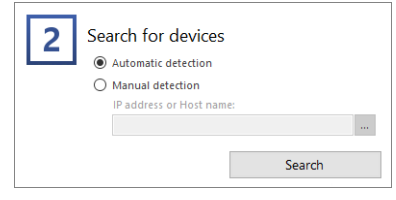

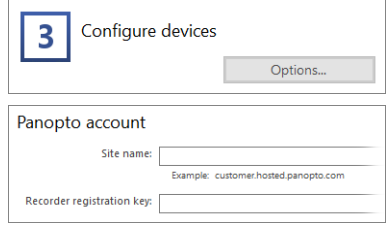

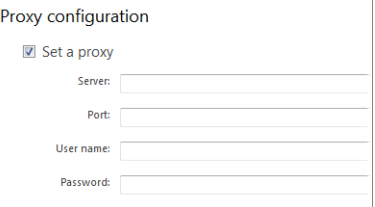

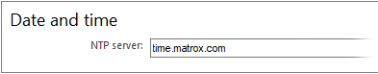

**7** Click **Update** to update the firmware of your devices, apply any changes made to your configuration, and connect your devices to your Panopto cloud account.

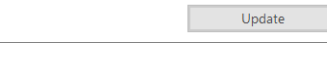

#### **Verify and manage your Panopto settings**

- **1** Sign in to the Panopto server as an administrator.
- **2** Click System → **E** Remote Recorders, then configure your remote recorder settings.

[For more information, go to](http://support.panopto.com) **http://support.panopto.com**, search for *remote recorders*, and look for the article titled *Remote Recorder Configuration and Quality Settings*.

### **More information**

**Matrox hardware –** Your Matrox user guide provides more information on connecting and configuring your Matrox hardware (**[www.matrox.com/graphics/en/support/manuals](http://www.matrox.com/graphics/en/support/manuals)**). Also, check the Matrox web site (**[www.matrox.com/graphics](http://www.matrox.com/graphics)**) for the latest Matrox documentation, software, and product information.

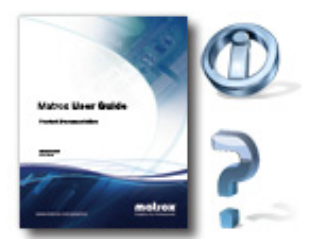

**Panopto software –** For more information on creating, scheduling, and managing your recordings, see your Panopto documentation (**http://support.panopto.com)**.

Copyright © 2019 Matrox Graphics Inc. • (English) All rights reserved. • (Français) Tous droits réservés. • (Deutsch) Alle Rechte vorbehalten. • (Italiano) Tutti i diritti riservati. • (Español) Reservados todos los derechos.

MATROX® and the brands associated with MATROX® products and the "matrox®" logo referenced herein are trademarks of Matrox Electronic Systems Ltd. or Matrox Graphics Inc., some of which are the subject of registrations in Canada and/or other jurisdictions, including the United States. Other brands and names are the property of their respective owners.

#### **Matrox Graphics Inc.**

1055 Saint Regis Boulevard Dorval, Quebec, Canada H9P 2T4 (514) 822-6000

**[graphics@matrox.com](mailto:graphics@matrox.com) [www.matrox.com/graphics](http://www.matrox.com/graphics)**

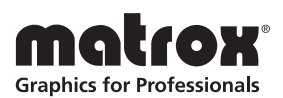